# **2.1.1 - Introduzione interfaccia**

**Obiettivo di questo esercizio**: capire le basi dell'interfaccia utente di QGIS. Esploreremo l'interfaccia in modo che tu avrai familiarità con i menu, le barre degli strumenti, l'area di mappa e il pannello dei Layer che formano la struttura di base dell'interfaccia. **Le Basi**

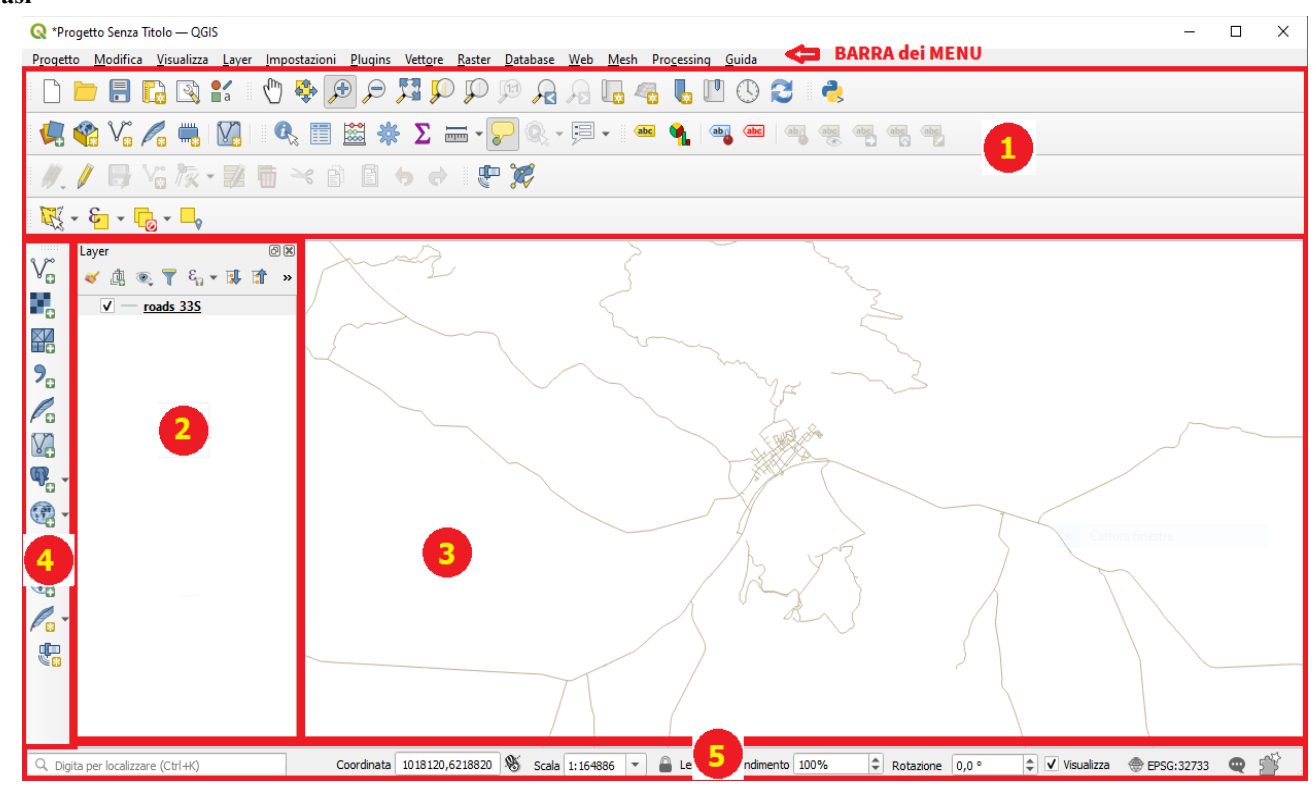

Gli elementi della GUI identificati in figura sono:

- **Barra dei Menù** nella parte superiore
- 1. **Barre degli Strumenti**
- 2. **Pannello dei Layer** (nota: possono essere attivati altri pannelli nella stessa zona come ad esempio il Pannello Browser)
- 3. **Area di Mappa**
- 4. **Barra degli Strumenti Laterale**
- 5. **Barra di Stato**

Vediamo ora meglio caricando il Progetto **PG\_T\_2\_1\_1 Introduzione interfaccia.qgz** alcuni aspetti dell'interfaccia:

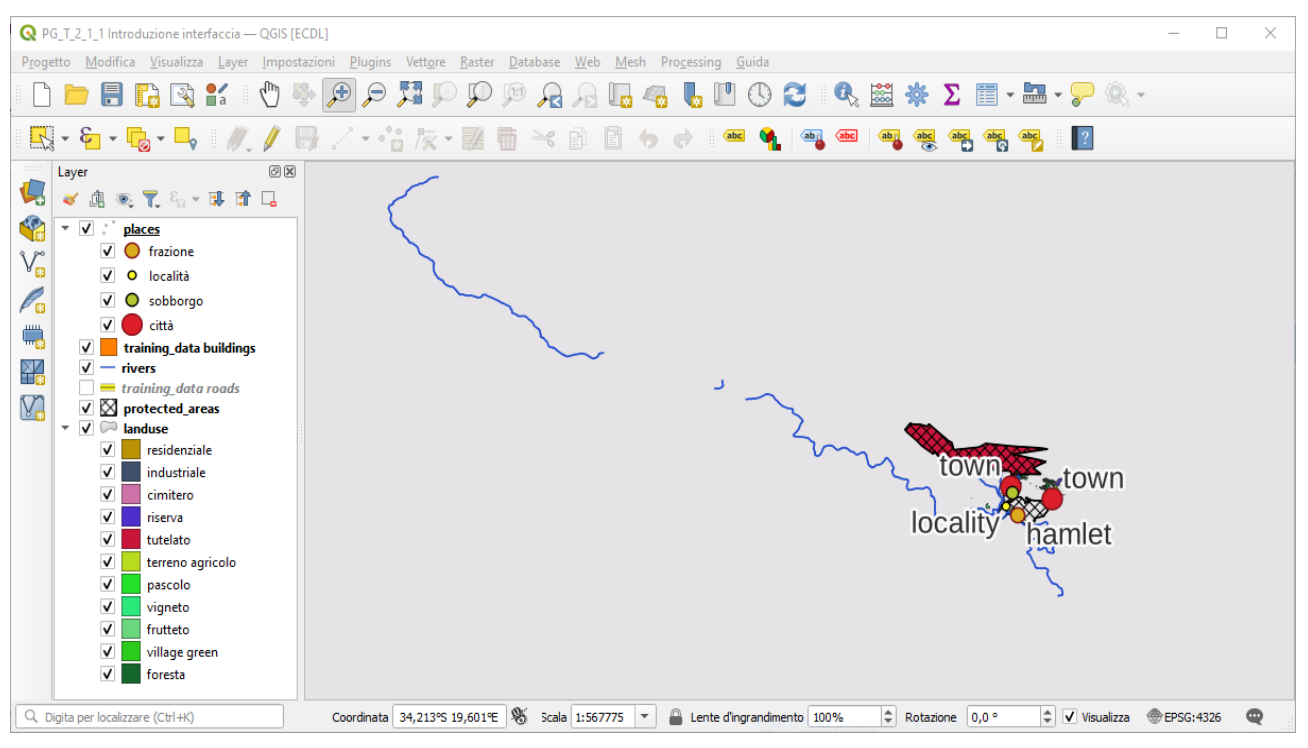

RIFERIMENTO: www.qgis.org - Manuale di Formazione – Modulo 2: Creazione ed esplorazione di una Mappa di Base - Paragrafo 2.1: Le Basi – 2.1.1: Introduzione interfaccia

## **1 - La Lista dei Layer**

Il pannello dei Layer è generalmente sempre attivo, in esso puoi vedere una lista di tutti i layer disponibili nella sessione:

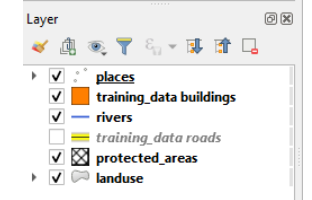

Espandere gli elementi ridotti (cliccando la freccia o il simbolo più a fianco ad essi) ti fornirà maggiori informazioni sull'aspetto attuale del layer:

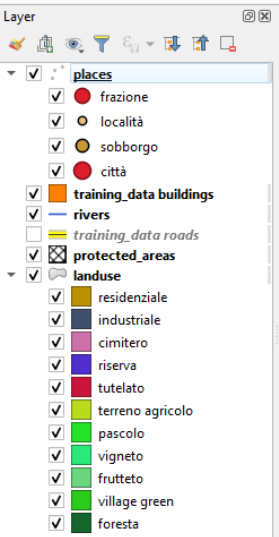

Passando il mouse sopra un layer vedrai delle informazioni di base: nome del layer, tipo di geometria, sistema di riferimento per le coordinate e percorso completo del file nel tuo dispositivo, ad esempio per il layer **protected\_areas**:

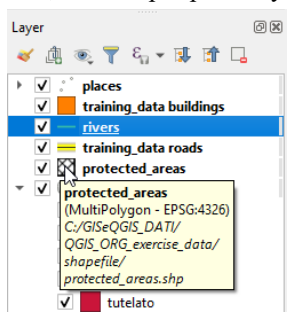

Il clic con il tasto destro su di un layer (ad esempio **places**) ti darà un menu con molte opzioni extra. Userai alcune di esse a breve, per cui dai uno sguardo!

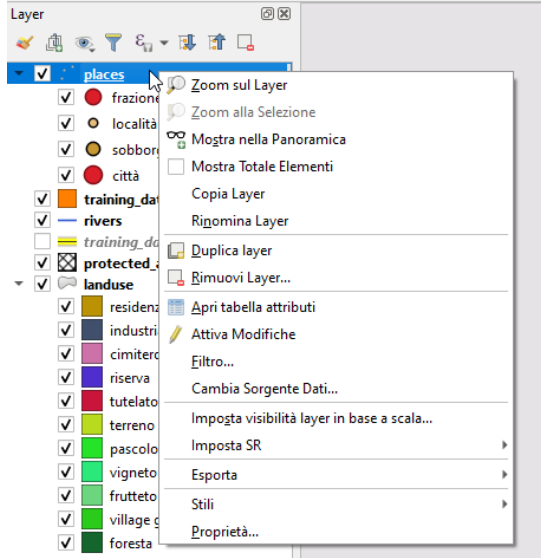

RIFERIMENTO: www.qgis.org - Manuale di Formazione – Modulo 2: Creazione ed esplorazione di una Mappa di Base - Paragrafo 2.1: Le Basi – 2.1.1: Introduzione interfaccia

**Nota** Un layer vettoriale può essere di punti, di linee o di poligoni. I layer che non hanno classificazioni sugli attributi hanno nel pannello Layer per i layer puntuali un singolo simbolo, per i layer lineari un singolo simbolo a forma di linea e per i layer poligonali un singolo simbolo a forma quadrata; invece se sono definite classificazioni nel pannello Layer per i layer puntuali prima di un singolo simbolo c'è l'icona , per i layer lineari prima di un singolo simbolo c'è l'icona per i layer poligonali prima un singolo simbolo c'è l'icona

#### **Il Pannello di Navigazione**

Il pannello Browser QGIS è un pannello che ti permette di navigare facilmente nel tuo PC. Puoi avere accesso ai comuni layer vettoriali (per esempio ESRI Shapefile o Mapinfo file), ai layer raster, ai database (per esempio PostGIS, Oracle, SpatiaLite, GeoPackage o MSSQL Spatial) e a connessioni WMS/WFS. Puoi anche vedere i tuoi dati GRASS.

Se hai salvato un progetto, il pannello browser ti dà accesso veloce a tutti i layer salvati nella stessa cartella del progetto sotto l'elemento **Home Progetto** .

Inoltre, puoi impostare una o più cartelle come **Preferite**: cerca nel tuo percorso e quando hai trovato la cartella, clicca con il tasto destro sulla cartella e poi clicca su **Aggiungi come Preferito** . Dovresti vedere la tua cartella nei **Preferiti** .

**Suggerimento** Può accadere che la cartella aggiunta ai Preferiti abbia un nome molto lungo: non preoccuparti, clicca con il tasto destro sul percorso e scegli **Rinomina Preferito..**. per impostare un nome diverso.

#### **Barre degli Strumenti**

Il tuo gruppo di strumenti più utilizzato può essere attivato in una barra strumenti per un accesso semplice. Per esempio, la Barra del Progetto ti permette di salvare, aprire, stampare, ed iniziare un nuovo progetto. Puoi facilmente personalizzare l'interfaccia per vedere solo gli strumenti che usi più spesso, aggiungendo o togliendo barre strumenti con il menu **Impostazioni ► Barre degli strumenti** . Anche se non sono visibili in una barra strumenti, tutti i tuoi strumenti sono accessibili attraverso menu specifici nella **Barra dei Menu** . Per esempio, rimuovi la **Barra del Progetto** (che contiene il pulsante **Salva** ), puoi ancora salvare la mappa cliccando sul menu **Progetto** e poi cliccando su **Salva** .

## **L'Area della Mappa**

Qui è dove viene visualizzata la mappa e dove vengono caricati i layer. Nell'area della mappa puoi interagire con i layer visibili: ingrandire/rimpicciolire, muovere la mappa, selezionare elementi e molte altre operazioni che saranno viste approfonditamente nei prossimi esercizi.

## **La Barra degli Strumenti Laterale**

Normalmente la barra laterale, se definita, contiene i pulsanti per caricare il layer e tutti i pulsanti per creare un nuovo layer:

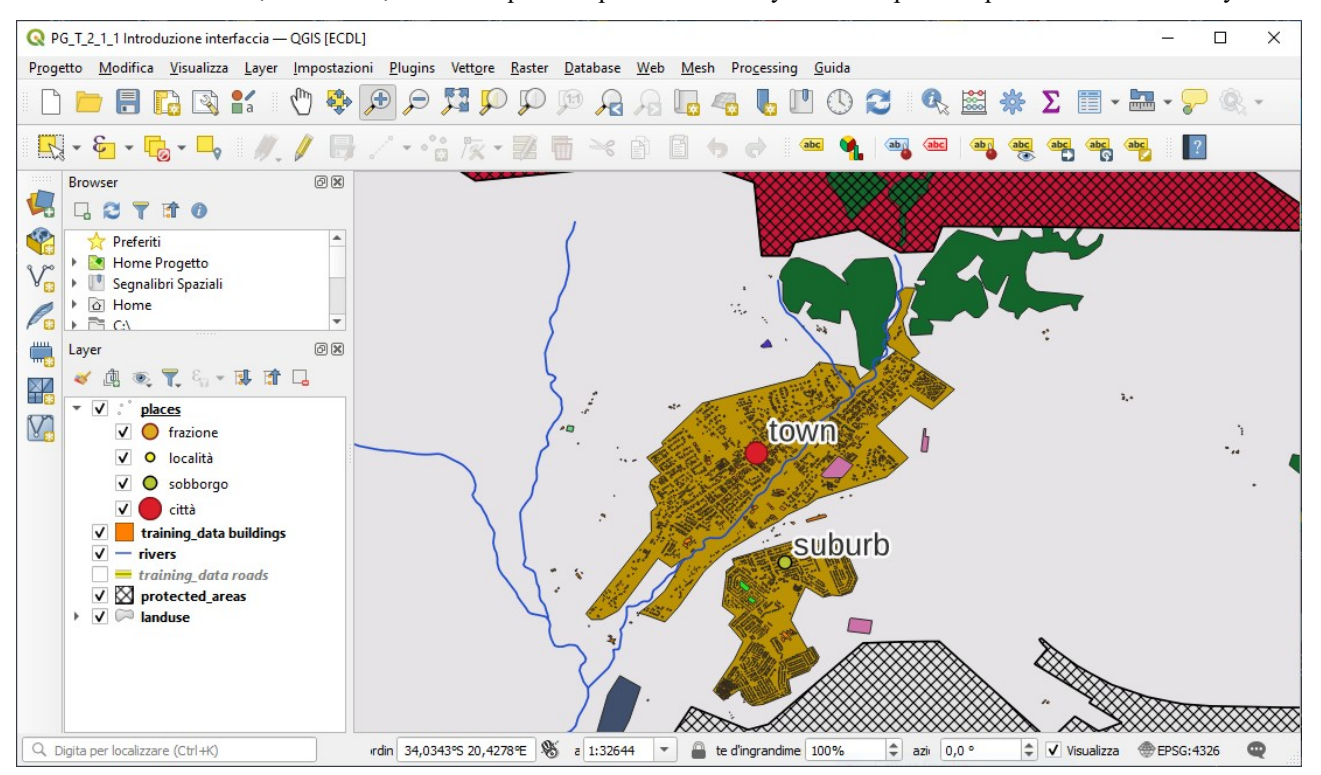

Ma comunque se vuoi puoi muovere le barre strumenti ovunque dove ti sia più comodo.

## **La Barra di Stato**

Mostra informazioni della mappa corrente. Ti permette anche di modificare la scala della mappa, la rotazione e vedere le coordinate del mouse sulla mappa. Contiene il Localizzatore (a sinistra della barra)

#### • **Localizzatore**

Con questa funzionalità puoi accedere a quasi tutti gli oggetti di QGIS: layer, elementi del layer, algoritmi, segnalibri spaziali, ecc. Controlla tutte le opzioni nella *sezione Impostazione Localizzatore del Manuale Utente QGIS*.

Alcune funzionalità sul tuo schermo:

- **Salva come…**
- **Zoom al layer**
- **Inverti selezione**
- **Visualizzazione on/off**
- **Misura linea**

Nota Se alcuni di questi strumenti non sono visibili sullo schermo, prova ad abilitare alcune barre degli strumenti che al momento sono nascoste. Tieni anche in mente che se non c'è abbastanza spazio sullo schermo, una barra degli strumenti può essere accorciata nascondendo alcuni dei suoi strumenti. Puoi vedere gli strumenti nascosti cliccando sul bottone con la doppia freccia a destra, in ogni barra degli strumenti ridotta.

Ora hai familiarizzato con le basi dell'interfaccia di QGIS, nel prossimo esercizio vedremo come caricare alcuni tipi comuni di dati.